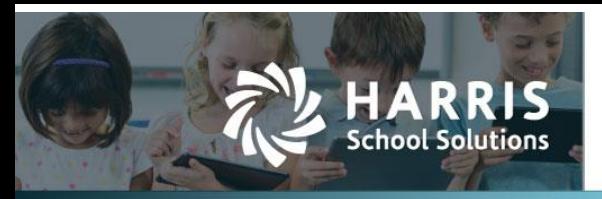

## **Uploading Bank Charges into WebSmart**

## *Introduction*

WebSmart has added the ability to upload a Bank Charge into a bank account. When the user uploads a bank charge, the transaction is posted to the General Ledger, and the amount is recorded in the Bank Register. It will also appear in the bank reconciliation statement. The process is very similar to uploading Journal Entries, and the inclusion of the Cash account for the bank is not required on the upload file.

## *Uploading Bank Charges*

To upload a bank charge, go to *Finance > Banking & Receipts > Bank Charges*:

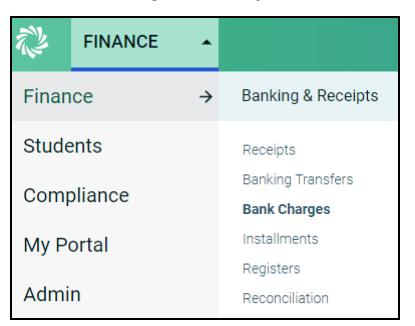

Click "Upload Bank Charge" to begin:

**O** Upload Bank Charge

The resulting page will ask for the Banking Account, the Transaction Date, and a Memo (all are required) for the transaction. The Items section asks for the Excel Worksheet number, whether there is a header row, and which columns represent the Account Code, the Description, and the Amount (all are required). Once these fields are filled in, click **Choose File** and select the upload file. Then click **Upload File** to complete the process.

![](_page_0_Picture_114.jpeg)

![](_page_0_Picture_13.jpeg)

*Upoading Bank Charges into WebSmart*

## *Verifying Bank Charges*

Once the upload is complete, the bank charge can be reviewed on the Bank Charge list:

![](_page_1_Picture_51.jpeg)

Clicking the Edit icon will open the bank charge for editing. Clicking the Delete icon  $\bullet$  will delete

the charge from the bank. A Bank Charge Report or a Ledger Detail Report is available by clicking the appropriate button.

![](_page_1_Picture_52.jpeg)

![](_page_1_Figure_8.jpeg)

![](_page_1_Picture_53.jpeg)